# **Tutorial para la cumplimentación de la solicitud (Anexo I)**

Subvenciones para la mejora de la accesibilidad en edificios de tipología residencial colectiva (Línea 2) en el marco del **P**lan **E**statal para **A**cceso a la **V**ivienda 2022-2025

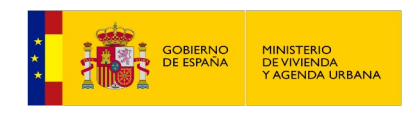

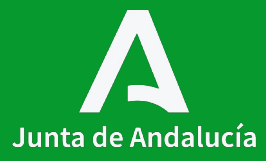

# **Índice**

**Contenidos**

**0.** Cuadro normativo

**1.** Subvenciones para la mejora de accesibilidad en **edificios de tipología residencial colectiva** (LÍNEA 2)

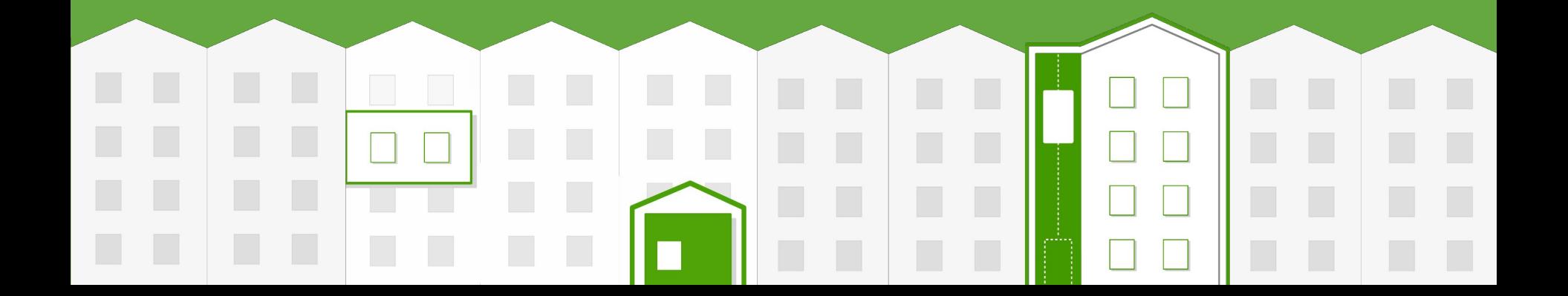

#### **Cuadro normativo**

#### **Decreto 91/2020, de 30 de junio,**

por el que se regula el **Plan Vive en Andalucía**, de vivienda , rehabilitación y regeneración urbana de Andalucía 2020-2030.

#### **Real Decreto 42/2022, de 18 de**

**I II III**

**enero,** por el que se **regula** el Bono Alquiler Joven y el **Plan Estatal para el acceso a la vivienda 2022-2025**, para el **Programa de mejora de la accesibilidad** en y a las viviendas.

#### **Orden de 1 de agosto de 2023,** por la que se **aprueban las bases reguladoras** para la concesión de **subvenciones**, en régimen de concurrencia competitiva, para la **mejora de accesibilidad en viviendas y edificios de tipología residencial colectiva** en la

Comunidad Autónoma de Andalucía.

#### **IV**

**Orden de 16 de octubre de 2023,** por la que se efectúa **convocatoria**, en régimen de concurrencia competitiva, de **subvenciones** para la **mejora de accesibilidad en viviendas y edificios de tipología residencial colectiva** en la Comunidad Autónoma de Andalucía.

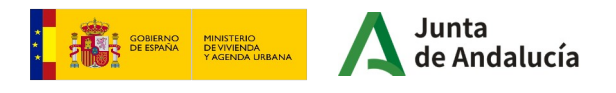

#### **Subvenciones**

para la mejora de accesibilidad en **edificios de tipología Subvenciones**<br>para la mejora de<br>accesibilidad en<br>edificios de tipología<br>residencial colectiva<br>(LÍNEA 2)

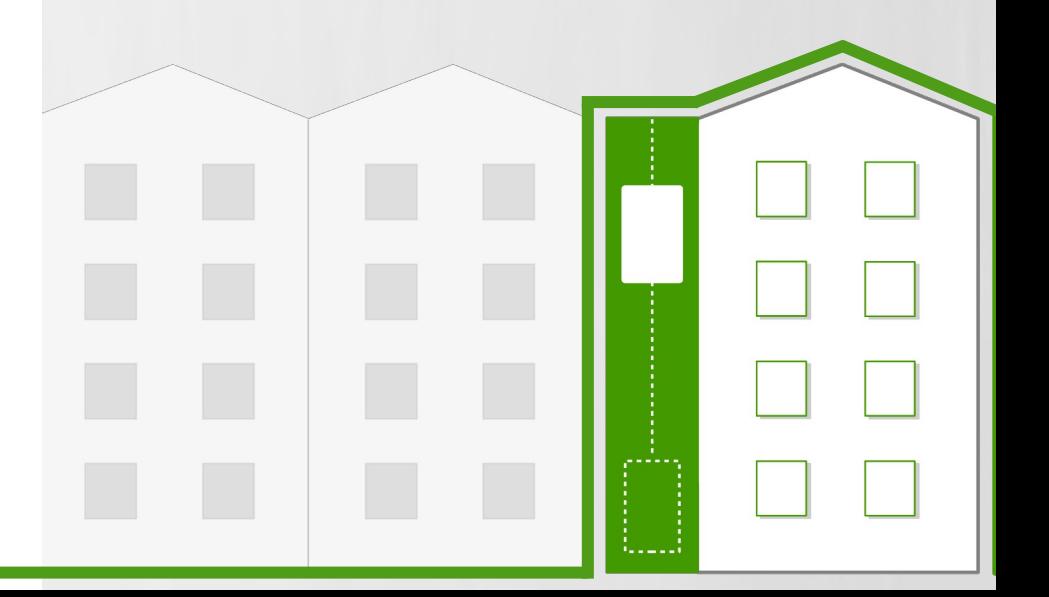

**I**

### **Consideraciones previas**

Antes de aplicar este tutorial, deben tenerse en cuenta las siguientes consideraciones:

 • Este tutorial se ha realizado para facilitar la cumplimentación y presentación de la solicitud (formulario Anexo I) de subvenciones para la mejora de la accesibilidad en **edificios de tipología residencial colectiva (línea 2)**. Recomendamos su lectura detenidamente y seguir las instrucciones que en él se indican.

 • Para cumplimentar la solicitud, es conveniente recabar previamente una serie de **datos relacionados con los residentes del edificio, las características del mismo y las actuaciones que se van a llevar a cabo**. Para una mayor claridad, utilizaremos paralelamente un supuesto práctico que no tiene relación con ningún caso específico concreto. Las características e importes que se reflejan en el mismo no tienen mayor intención que ilustrar de manera práctica el proceso a seguir y los cálculos a desarrollar para cumplimentar algunos de los contenidos incluidos en la solicitud.

 • En la práctica, cada solicitud requerirá la adecuación del proceso de cálculo expuesto a las características específicas del edificio y actuación para la que se solicita la subvención.

 • Para el caso de las subvenciones para la mejora de la accesibilidad en edificios de tipología residencial colectiva, obligatoriamente, **el trámite se realizará exclusivamente mediante medios electrónicos a través de la Ventanilla Electrónica de la Junta de Andalucía.**

 • Es recomendable realizar cada uno de los **pasos señalados** para cumplimentar de forma adecuada los datos solicitados en el formulario, así como la puntuación autoasignada que será consecuencia del conjunto de estos datos previos y determinante para la obtención de la subvención.

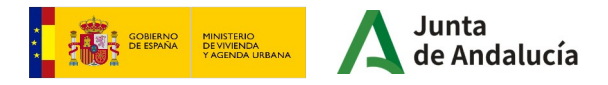

#### **Datos de partida**

**I**

Para la cumplimentación de la solicitud (formulario Anexo I), es preciso recabar cierta información sobre los residentes, el edificio y las obras que van a llevarse a cabo:

 • En el caso de **los residentes**, esta información está relacionada con sus datos. También se complementa con información sobre posibles anteriores solicitudes de subvenciones.

 • Con respecto **al edificio**, necesitamos conocer los datos de identificación, el número de viviendas y locales que componen el mismo y si están o no ocupados, la antigüedad del edificio, si cuenta con algún tipo de protección patrimonial, entre otros.

 • En relación **a las obras**, una vez se conocen las actuaciones que se van a llevar a cabo, tendremos que analizar si las mismas entran dentro del objeto de la subvención. Se hará un cálculo del coste total subvencionable, así como una valoración por puntos en función de las actuaciones a realizar, puntuadas en el formulario.

A partir de este momento, vamos a realizar el proceso de toma de datos y cumplimentación de la solicitud con un supuesto práctico **(que no tiene relación con ningún caso específico concreto)**. Este supuesto práctico muestra diferentes circunstancias para ilustrar la mayor casuística posible.

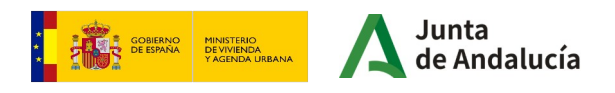

### **Requisitos técnicos**

**I**

- **Certificado digital válido** de persona que presenta la solicitud actuando como representante de la comunidad de propietarios.
- Equipo con conexión a **Internet**.
- Navegador de Internet, recomendado Google Chrome.
- Necesaria la **aplicación Autofirma** de la Junta de Andalucía. [https://ws024.juntadeandalucia.es/clienteafirma/autofirma/autofirma.htm](https://ws024.juntadeandalucia.es/clienteafirma/autofirma/autofirma.html)l
- También es válida la **aplicación Autofirma** del Gobierno de España. <https://firmaelectronica.gob.es/Home/Descargas.html>
- Equipo con conexión a **Internet**.
- Navegador de Internet, recomendado Google Chrome.

La persona que va a realizar la presentación de la solicitud **accederá a la aplicación con su certificado digital** y rellenará el **formulario de solicitud**. (En su caso, se recomienda el certificado de persona jurídica del representante legal de la entidad). La persona solicitante **firmará la solicitud** realizando así la presentación.

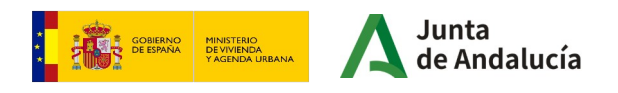

**I**

## **Cumplimentación de la solicitud**

La persona solicitante accederá a la **Ventanilla Electrónica de la Administración de la Junta de Andalucía** con su **certificado digital** para cumplimentar la solicitud de subvención. A continuación se indica la URL general de acceso a los procedimientos:

<https://ws050.juntadeandalucia.es/vea/>

Pero puede acceder directamente a esta línea de subvención para la rehabilitación a nivel de edificio, en la siguiente dirección:

[https://ws050.juntadeandalucia.es/vea/accesoDirecto?codProcedimiento=CFATV\\_25372](https://ws050.juntadeandalucia.es/vea/accesoDirecto?codProcedimiento=CFATV_25372)

Se mostrará la siguiente pantalla:

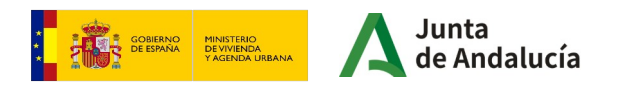

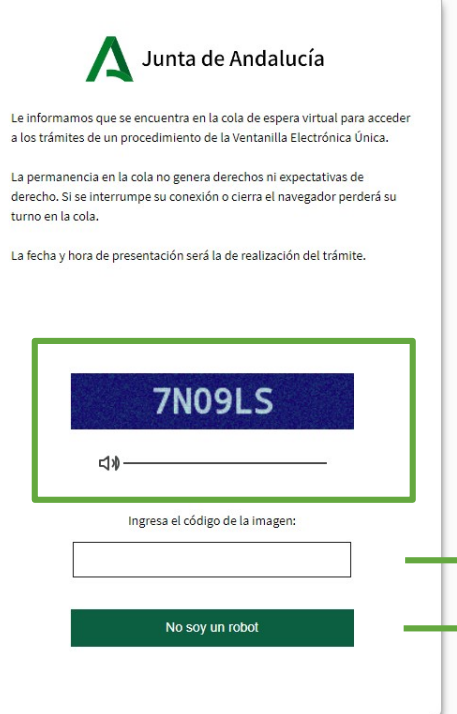

Accederá directamente a la cola virtual para acceder al trámite.

Deberá ingresar **el código en el recuadro inferior.** En el caso de no visualizar correctamente el código podrá escucharlo a través del altavoz pulsando el icono.

A continuación debe hacer click en el botón **"No soy un robot"**.

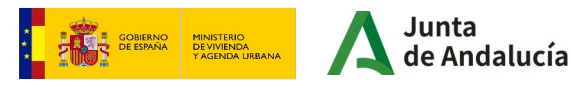

Tras esperar la cola virtual, se mostrará la siguiente pantalla:

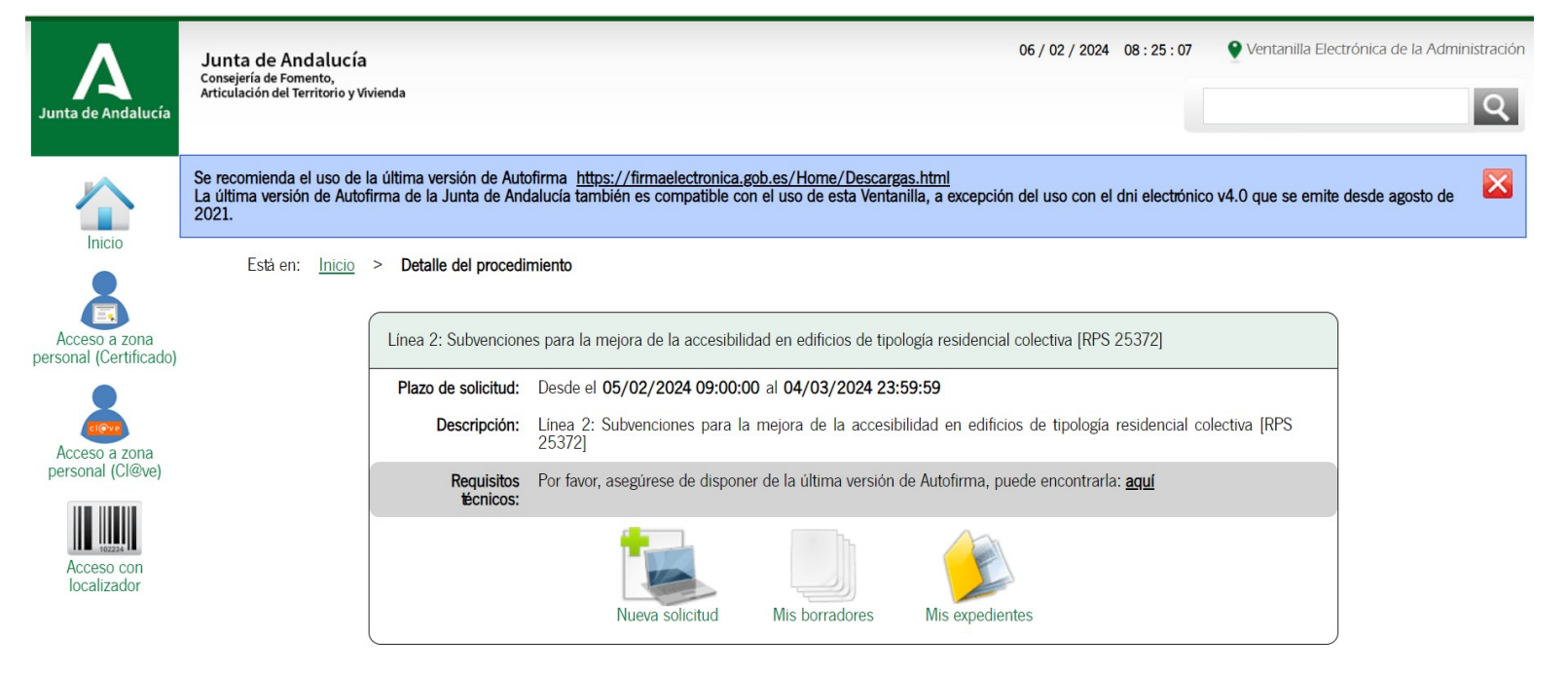

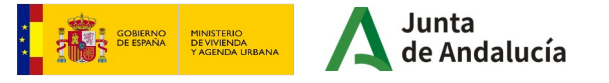

Los tres iconos que se muestran en la imagen se corresponden con las siguientes tareas:

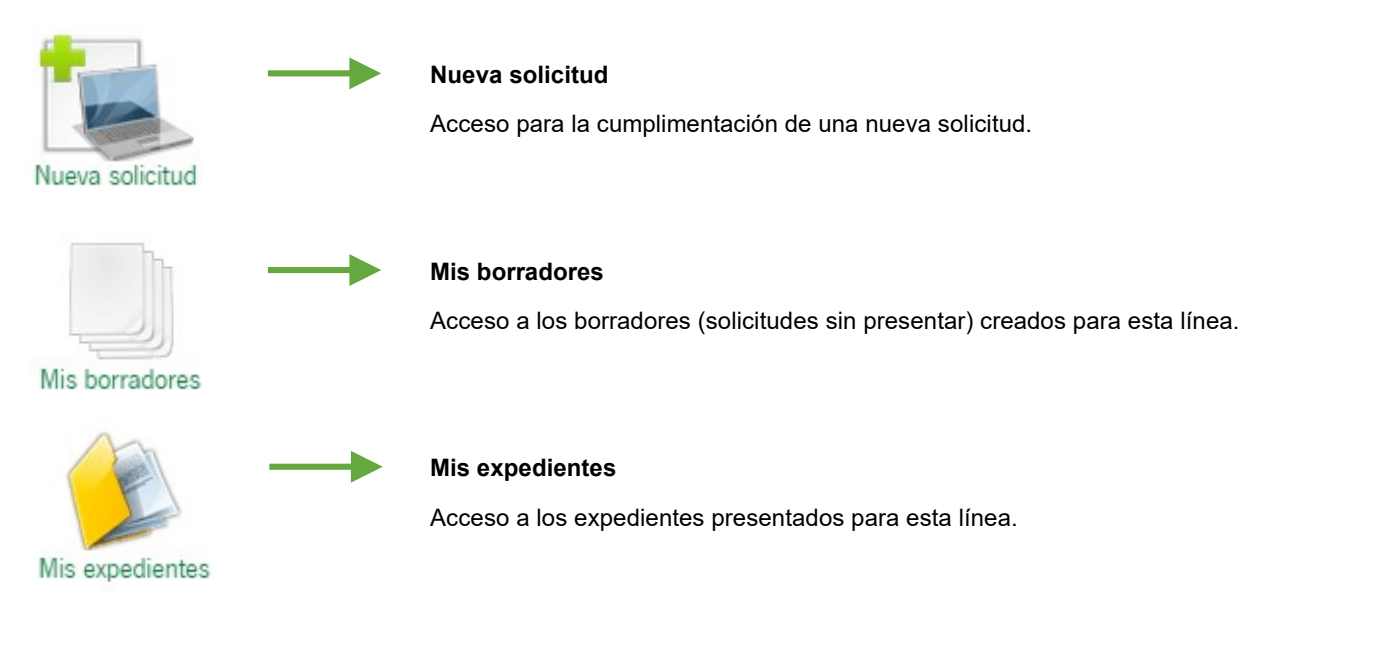

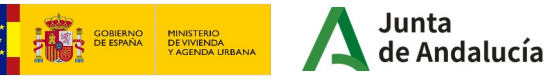

En esta pantalla tenemos la opción de **comprobar si el equipo es compatible** para la realización de firma de documentación, pudiéndose realizar una prueba de firma.

Para ello pulsaremos el enlace de **"Requisitos técnicos"** que se muestra en la imagen.

Para la presentación de una solicitud de subvención, debemos pulsar en el icono **"Nueva Solicitud".**

Detalle del procedimiento Inicio  $\geq$ 

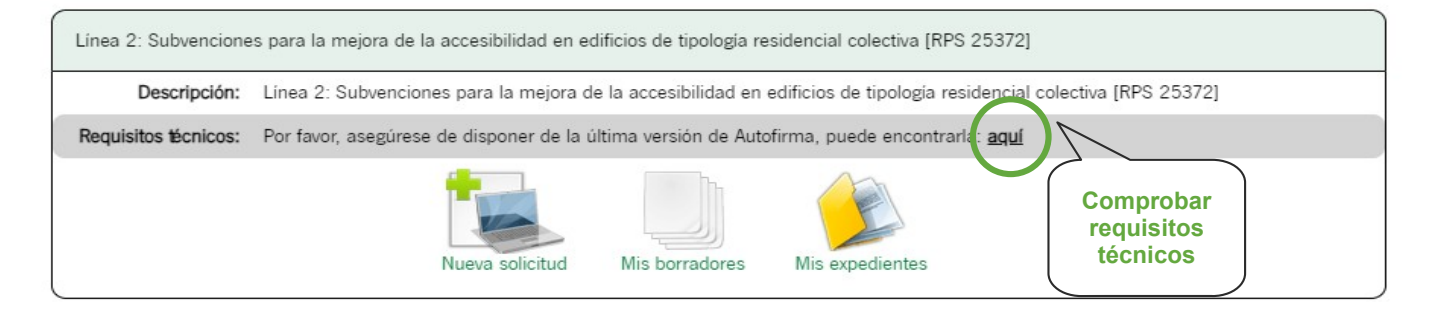

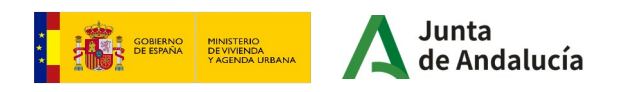

Vamos a realizar un ejemplo realizando una solicitud con certificado digital. Para ello, en la siguiente pantalla puede clicar en **"Iniciar solicitud con certificado electrónico"** o en **"Acceso a zona personal (Certificado)":**

**MUY IMPORTANTE:** Hay que verificar que se está accediendo con el **certificado digital correcto** y si está en vigor. En esta línea de subvenciones, el certificado será el del representante legal de la comunidad de propietarios, con quien se va a relacionar la administración a los efectos del trámite. Los avisos de las notificaciones que correspondan se recibirán en los datos consignados en el apartado 2 de la solicitud,"Notificación electrónica obligatoria".

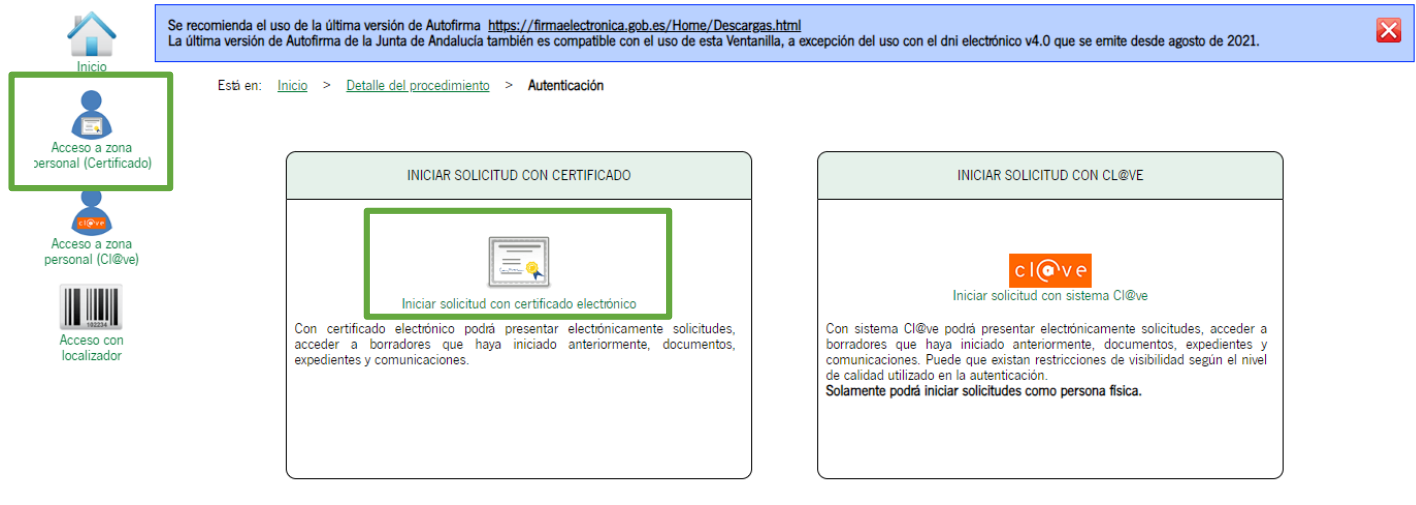

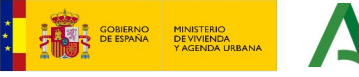

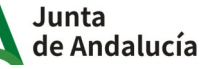

La siguiente pantalla que aparecerá muestra un aviso el cual se debe leer y clicar en **"no volver a mostrar"** para continuar con el trámite.

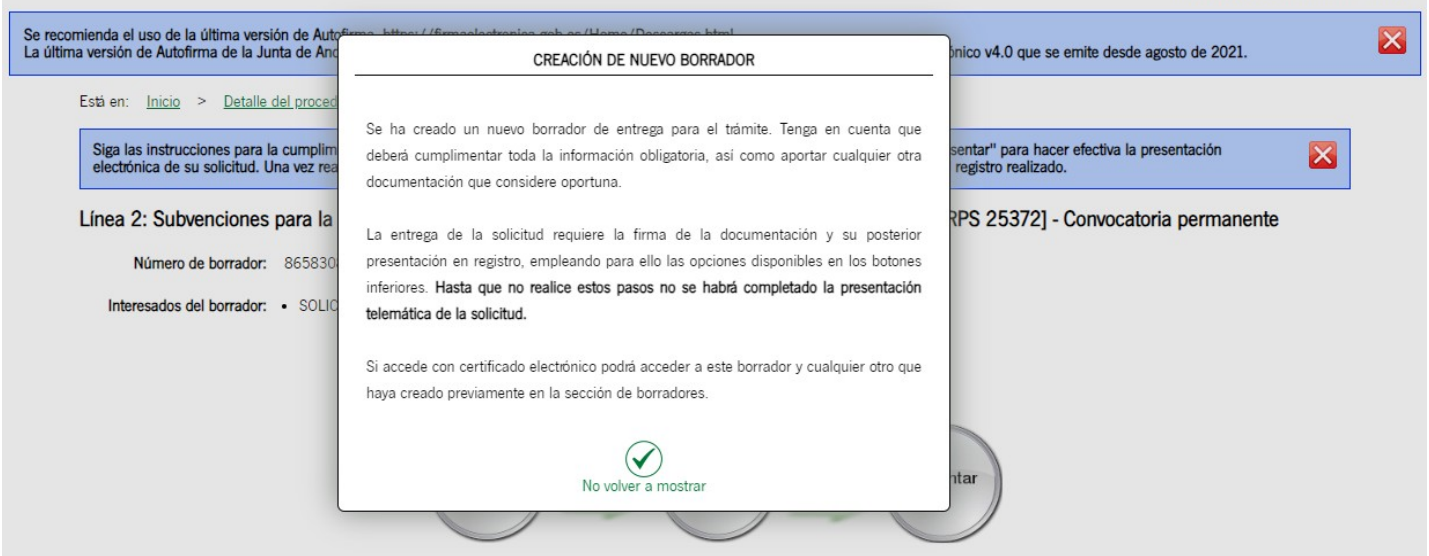

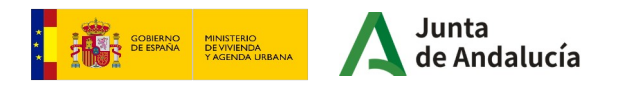

Está en: Inicio > Detalle del procedimiento > Detalle del borrador

Siga las instrucciones para la cumplimentación de los datos del borrador. Recuerde que es necesario hacer clic en el botón inferior "Presentar" para hacer efectiva la presentación electrónica de su solicitud. Una vez realice esta operación, se le mostrará la pantalla de confirmación de presentación, con los datos del registro realizado.

Línea 2: Subvenciones para la meiora de la accesibilidad en edificios de tipología residencial colectiva IRPS 253721 - Convocatoria permanente

Número de borrador: 8658308

Interesados del borrador: . SOLICITANTE

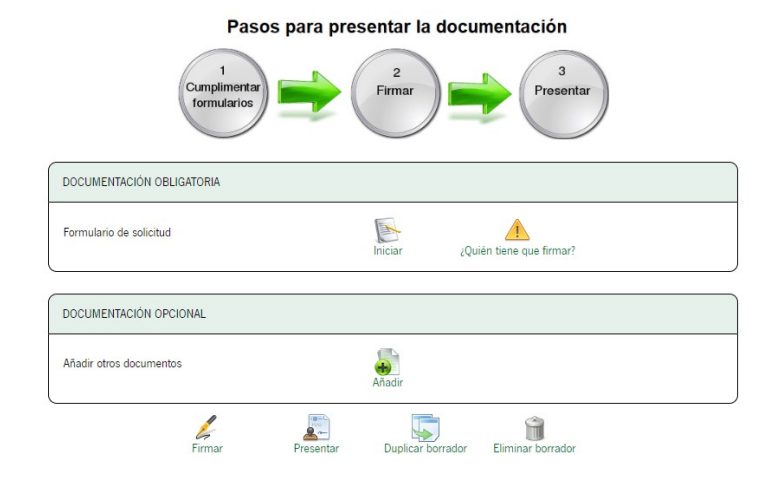

A continuación, aparecerá un primer apartado para **cumplimentar el formulario de solicitud.**

 $\overline{\mathbf{x}}$ 

Hay que **prestar atención al mensaje** que sale al **inicio de la página**, es importante leerlo para evitar que se pierdan los datos.

Para **comenzar** con la cumplimentación de la solicitud debemos pulsar sobre el icono **"Iniciar"** del apartado **"documentación obligatoria".**

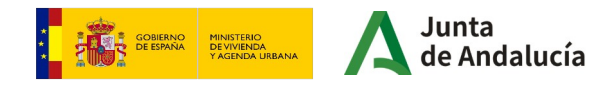

Pasos para presentar la documentación

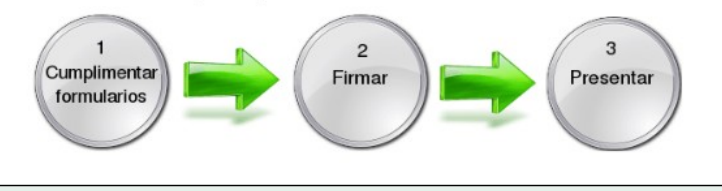

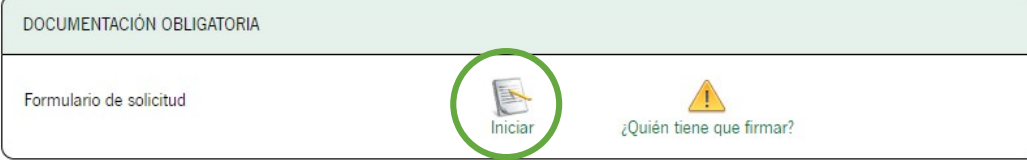

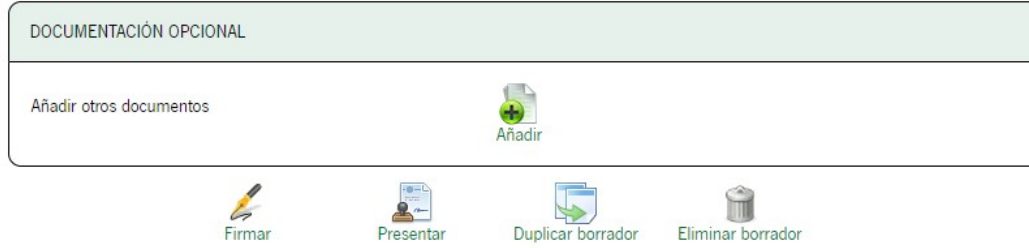

Junta **GOBIERNO**<br>**DE ESPAÑA** MINISTERIO<br>DE VIVIENDA<br>Y AGENDA URBANA Andalucía Seguidamente aparecerá el **formulario de solicitud**, cuando se **finalice la cumplimentación** de cada página debemos clicar en la flecha que se ve en la siguiente imagen para **continuar con el trámite**.

Esta misma flecha se encuentra tanto en la **parte superior** de la página como en la **parte inferior.** 

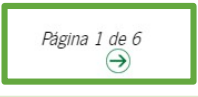

**IMPORTANTE**: En el formulario, los campos marcados con asterisco son de cumplimentación obligatoria (\*).

#### **Datos de la persona o entidad solicitante**

#### SOLICITUD.

PLAN ESTATAL PARA EL ACCESO A LA VIVIENDA 2022-2025. PLAN VIVE EN ANDALUCÍA. DE VIVIENDA. REHABILITACIÓN Y REGENERACIÓN URBANA DE ANDALUCÍA 2020-2030

LÍNEA 2: SURVENCIONES PARA LA MEJORA DE LA ACCESIBILIDAD EN EDIFICIOS DE TIPOLOGÍA RESIDENCIAL COLECTIVA

#### (Código de procedimiento: 25372)

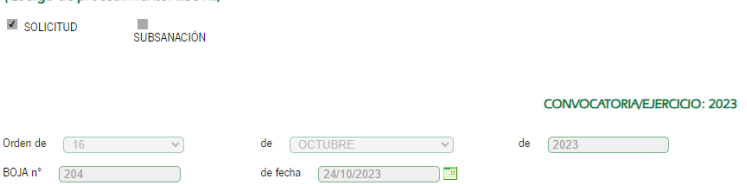

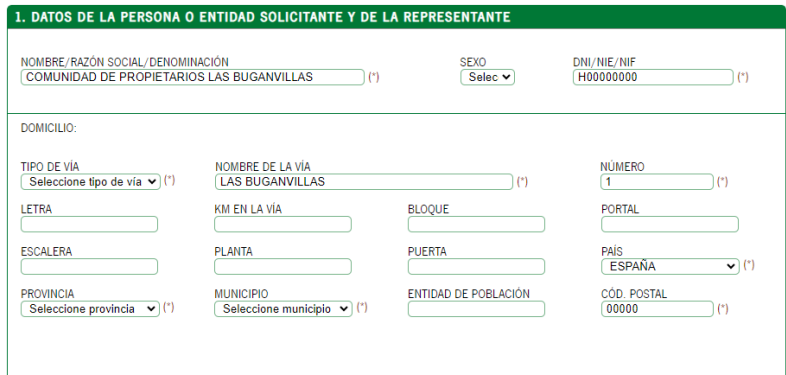

En la página 1, los datos referentes a la Orden de Convocatoria, aparecen rellenados de forma automática.

En el primer apartado, se deben cumplimentar los **datos** relativos a la **Comunidad de Propietarios**  representada, indicando el **nombre** y el **CIF** en el primer apartado. El desplegable de "Sexo" puede dejarse sin seleccionar.

En el segundo apartado, se deben cumplimentar los **datos** relativos a la **dirección** de la Comunidad de Propietarios ("**Tipo de vía**", "**País**", "**Provincia**", y "**Municipio**"), son desplegables en los que habrá que seleccionar una opción de las que se facilitan.

**IMPORTANTE**: En el formulario, los campos marcados con asterisco son de cumplimentación obligatoria (\*).

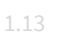

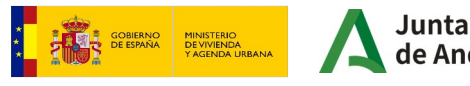

#### **Datos de la persona representante y notificación electrónica**

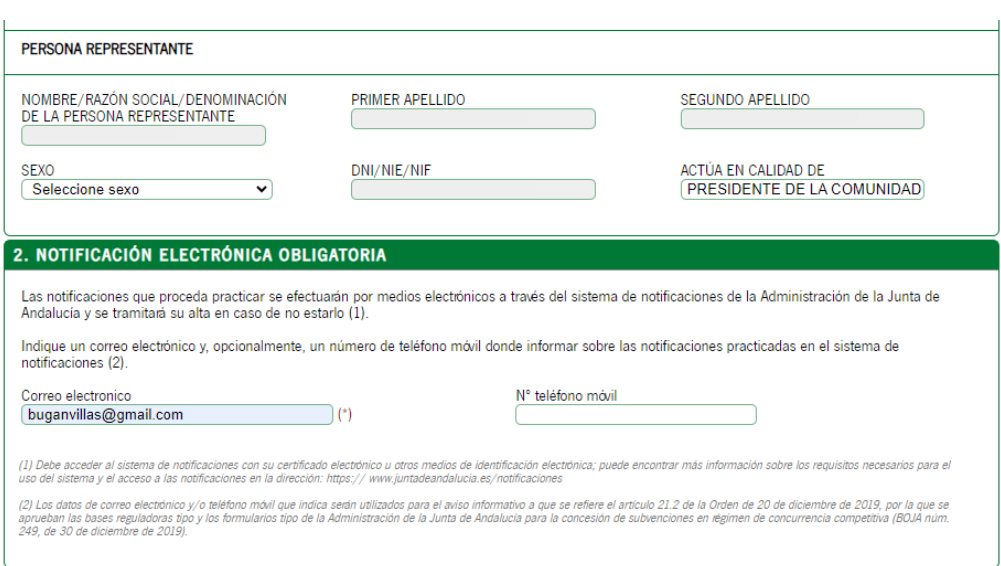

 $\bullet$ Salir del formulario

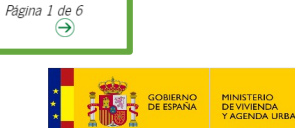

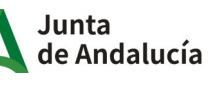

A continuación, los datos de la **persona se representante** (en gris) se rellenan automáticamente con el certificado digital, excepción de **"sexo"** y el apartado de **"actúa en calidad de**", donde habrá que indicar lo que proceda (ej: Presidente/a de la comunidad, Administrador/a de fincas, representante legal, etc).

#### Es **obligatorio rellenar el correo electrónico** donde

recibirá el aviso de que se le ha practicado una notificación electrónica en el sistema de notificaciones de la Junta de Andalucía. El número de teléfono es opcional. Si ya estaba dado de alta previamente en el sistema de notificaciones con otro email, es en dicha dirección donde recibirá las notificaciones y, el aviso, en el indicado en el formulario.

Para continuar a la siguiente página, pulsar la **flecha verde.**

**IMPORTANTE**: En el formulario, los campos marcados con asterisco son de cumplimentación obligatoria (\*).

1.14

#### **Declaraciones**

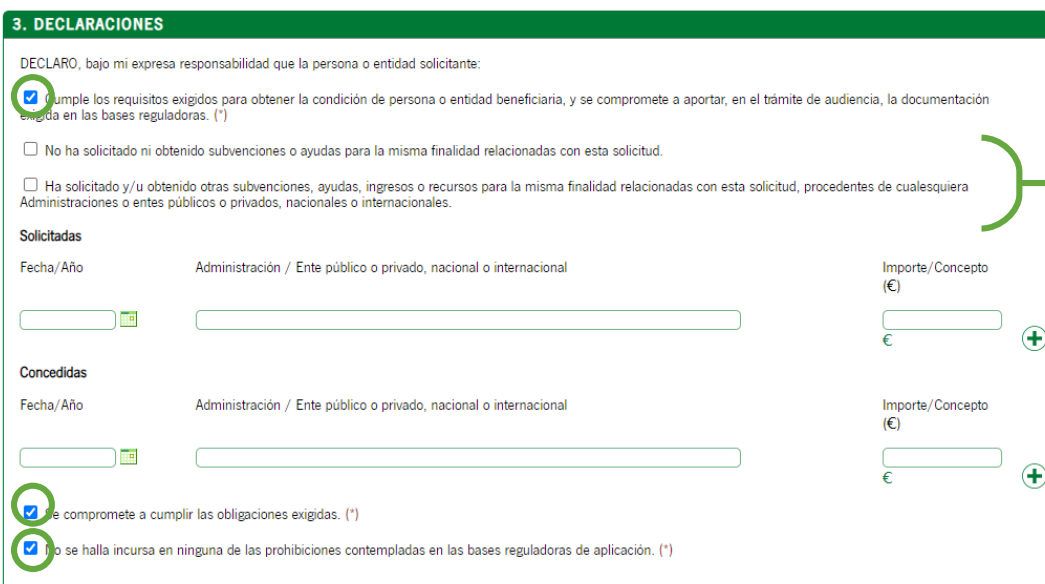

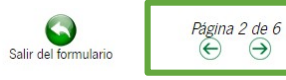

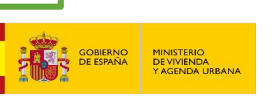

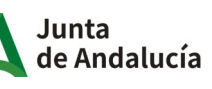

En la siguiente ventana encontrará una serie de casillas para marcar. Las seguidas de un **asterisco** (en este tutorial redondeadas en verde) son de carácter obligatorio.

A continuación deberá elegir una entre las dos siguientes casillas, en función de **si ha solicitado subvenciones o ayudas** en materia de accesibilidad en ocasiones anteriores, o no.

En caso de haberlo hecho, deberá rellenar las líneas posteriores, indicando la **fecha**, la **administración a la que se solicitó** (ejemplo: Junta de Andalucía, Ayuntamiento de Sevilla, etc) y el **importe**, tanto solicitadas como concedidas.

En el caso de no haber sido **concedidas**, completar únicamente el apartado de "**solicitadas**".

Si quiere añadir más de una línea pulse el botón con el **símbolo "+".**

Para continuar a la siguiente página, pulsar la **flecha verde.**

**IMPORTANTE**: En el formulario, los campos marcados con asterisco son de cumplimentación obligatoria (\*).

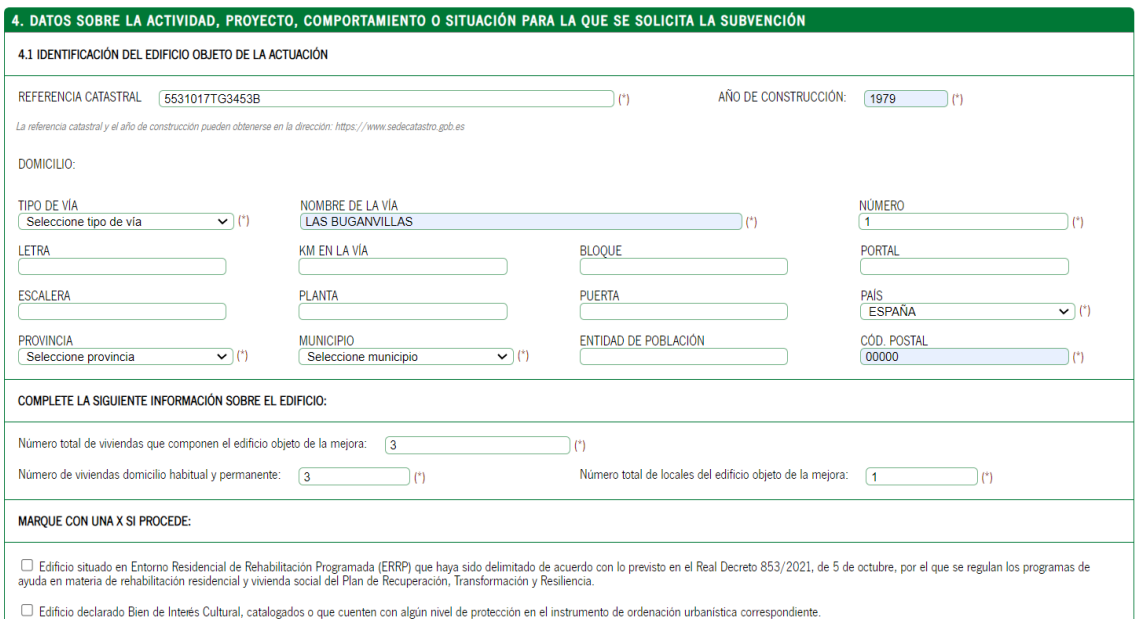

 $\bullet$ 

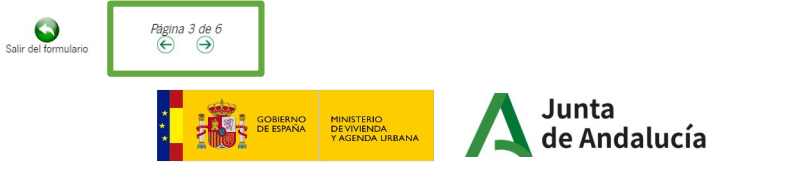

En la siguiente página, debe completar los datos sobre el edificio objeto de la actuación.

Para ello debe consultar la **referencia catastra**l y el **año de construcción** en la dirección: [https://www.sedecatastro.gob.es](https://www.sedecatastro.gob.es/)

A continuación, debe completar los datos relativos a la dirección del edificio, así como :

- **Número total de viviendas** que componen el edificio (suponemos 3).
- Número de viviendas que **constituyen domicilio habitual y permanente**  (suponemos las 3 anteriores).
- Número total de **locales** (suponemos 1).

Finalmente deberá marcar con una X si el edificio está situado en un **Entorno Residencial de Rehabilitación Programada (ERRP)** o si está declarado **Bien de Interés Cultural o catalogado.**

Para continuar a la siguiente página, pulsar la **flecha verde.**

**IMPORTANTE**: En el formulario, los campos marcados con asterisco son de cumplimentación obligatoria (\*).

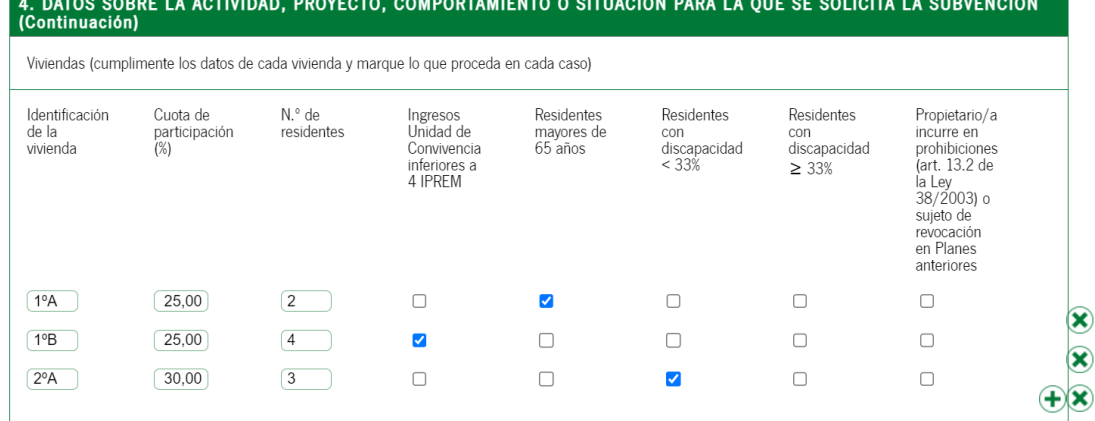

En la página 4, continuamos con los datos relativos las **viviendas** que componen el edificio objeto de la actuación. Habrá que indicar:

- **Identificación** de la vivienda (1ºA, 1ºB, 2ºA…)
- **Cuota de participación** (porcentaje de participación de todas y cada una de las viviendas según título constitutivo de propiedad).
- Número de **residentes** por vivienda.
- Marcar las **casillas** por vivienda, si corresponde, relativas a:

•

- Ingresos Unidad de Convivencia inferiores a 4 veces el IPREM.
- Si hay residentes mayores de 65 años.
- Residentes con dispacacidad < 33%.
- Residentes con discapacidad ≥ 33%.
- Si el propietario incurre en prohibiciones.

Se pueden añadir tantas líneas como sean necesarias pulsando el **símbolo "+".**

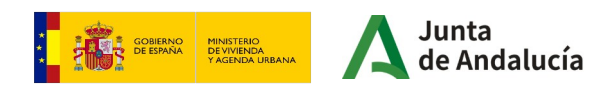

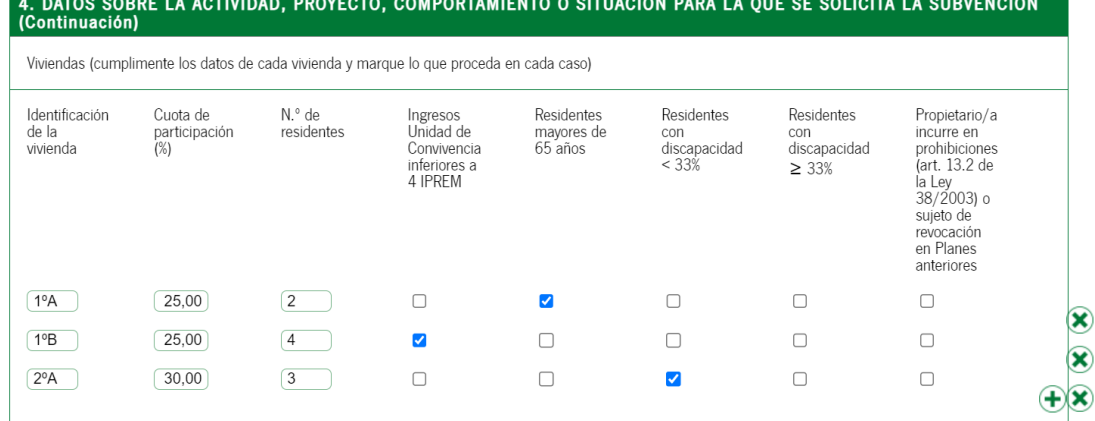

En la página 4, continuamos con los datos relativos las **viviendas** que componen el edificio objeto de la actuación. Habrá que indicar:

- **Identificación** de la vivienda (1ºA, 1ºB, 2ºA…)
- **Cuota de participación** (porcentaje de participación de todas y cada una de las viviendas según título constitutivo de propiedad).
- Número de **residentes** por vivienda.
- Marcar las **casillas** por vivienda, si corresponde, relativas a:

•

- Ingresos Unidad de Convivencia inferiores a 4 veces el IPREM.
- Si hay residentes mayores de 65 años.
- Residentes con dispacacidad < 33%.
- Residentes con discapacidad ≥ 33%.
- Si el propietario incurre en prohibiciones.

Se pueden añadir tantas líneas como sean necesarias pulsando el **símbolo "+".**

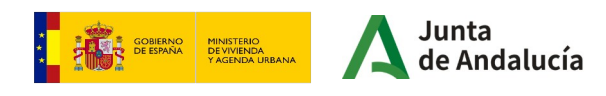

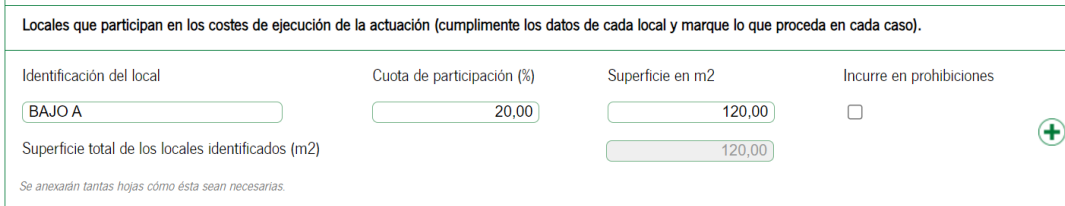

También hay que aportar la información relativa a los **locales** que participan en los costes de ejecución de la actuación. Habrá que indicar:

- **Identificación** del local (BAJO A, BAJO B…).
- **Cuota de participación** (porcentaje de participación de cada uno de los locales u otros predios tales como trasteros o garajes según título constitutivo de la propiedad que van a participar en la actuación de mejora de accesibilidad). No es necesario indicar los datos de los locales que no participan.
- Superficie en m<sup>2</sup>.
- Marcar las **casillas** por local si incurre en prohibiciones.

Se pueden añadir tantas líneas como sean necesarias pulsando el **símbolo "+".**

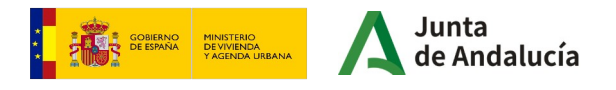

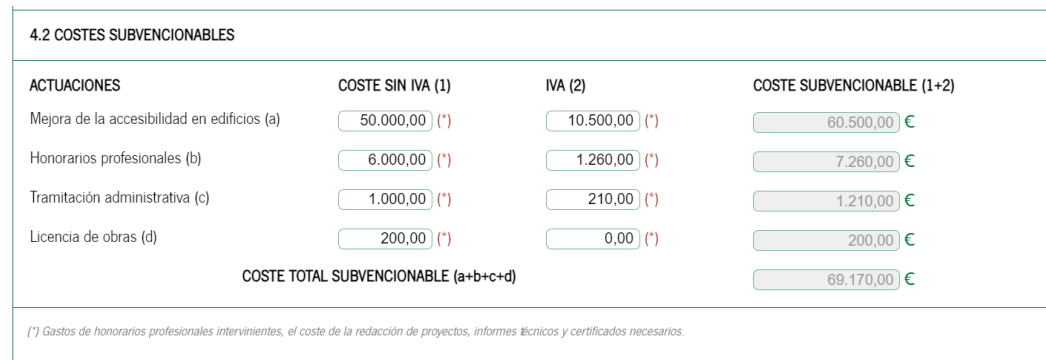

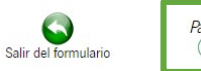

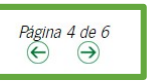

El punto 4.2 se completará con los gastos subvencionales. Habrá que indicar el coste sin IVA, así como el IVA, de las siguientes actuaciones:

- **Mejora de accesibilidad** en edificios (gasto de la obra propiamente dicha).
- **Honorarios profesionales** (gastos de honorarios de los profesionales intervinientes, redacción de proyectos, informes técnicos, etc).
- **Tramitación administrativa.**
- **Licencia de obras.**

La suma de todos los coste se calculará automáticamente tras introducir los datos.

Para continuar a la siguiente página, pulsar la **flecha verde.**

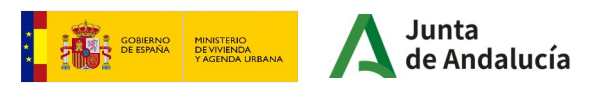

### **Criterios de valoración**

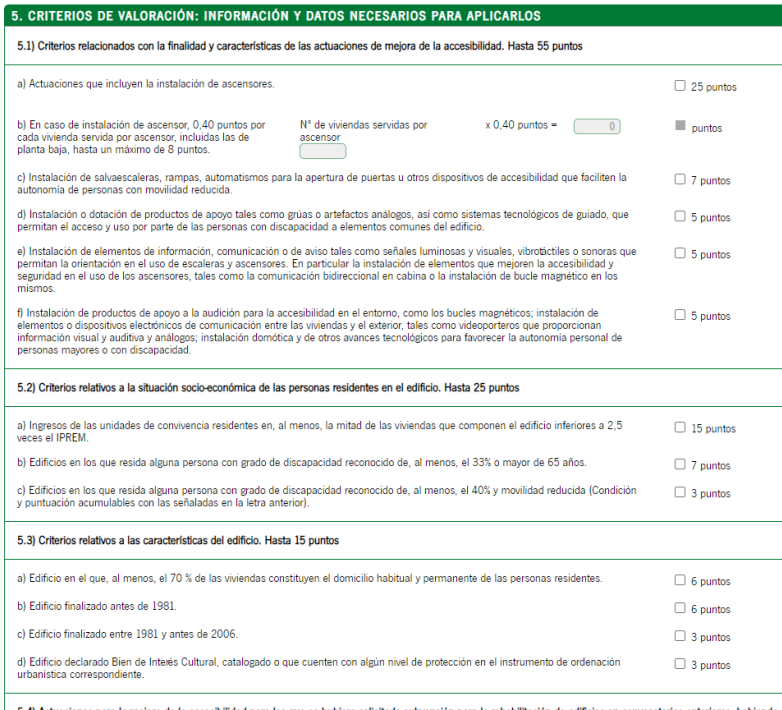

5.4) Actuaciones para la meiora de la accesibilidad para las que se hubiera solicitado subvención para la rehabilitación de edificios en convocatorias anteriores, habiendo resultado desestimada por falta de disponibilidad presupuestaria. Hasta 5 puntos

Las concesión de las subvenciones se resolverá en función de la puntuación que sume cada una de las solicitudes (**concurrencia competitiva**). En el trámite de solicitud, será la persona solicitante la encargada de realizar la autovaloración. Tras la **propuesta provisional** de resolución, estos criterios serán comprobados con la entrega de **documentación acreditativa** antes de la resolución definitiva.

Puede consultar el esquema del proceso completo del trámite en el siguiente enlace:

#### [https://juntadeandalucia.es/sites/default/files/inline-files/2023/1](https://juntadeandalucia.es/sites/default/files/inline-files/2023/12/Flujograma%20edificios.pdf) [2/Flujograma%20edificios.pdf](https://juntadeandalucia.es/sites/default/files/inline-files/2023/12/Flujograma%20edificios.pdf)

En el apartado 5, la persona solicitante procederá a realizar el proceso de **autovaloración**, en el que deberá marcar las casillas en función de:

- Criterios relacionados con las **actuaciones** de mejora de accesibilidad (Hasta **55 puntos** )
- Situación socio-económica de las personas residentes (Hasta **25 puntos** )
- Características del edificio (Hasta **15 puntos** )
- Solicitud de subvención en convocatorias anteriores (Hasta **5 puntos**)

**IMPORTANTE**: Los criterios que **no** se marquen en el proceso de solicitud, **no podrán ser incluidos en los anexos posteriores** ni ser tenidos en cuenta en la valoración.

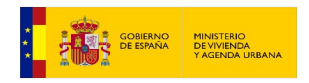

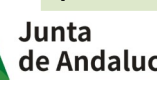

#### **Criterios relacionados con las actuaciones de mejora de accesibilidad**

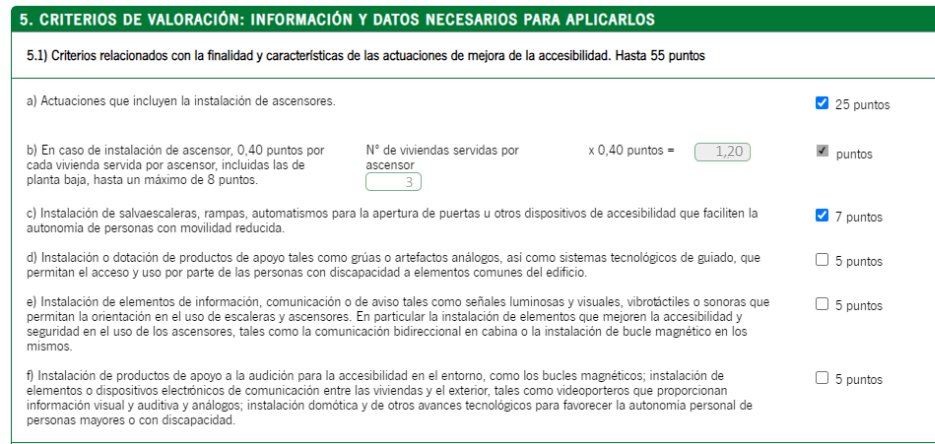

Los criterios relacionados con las **actuaciones de mejora de accesibilidad** pueden acumular hasta **55 puntos.** 

En este supuesto práctico hemos considerado que se realizará:

- La instalación de un nuevo ascensor dado que el edificio carece del mismo (25 puntos).
- Hemos supuesto que estos ascensores sirven 3 viviendas, rellenado la ficha marcada en verde. Cada vivienda multiplica por 0,40, hasta un máximo de 8 puntos (0,40x3 = 1,20 puntos).

• La instalación de una rampa (7 puntos) Presuponemos que no se realizará la instalación de productos de apoyo o elementos de información y comunicación.

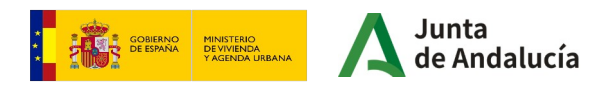

### **Criterios relativos a las situación socio-económica de las personas residentes**

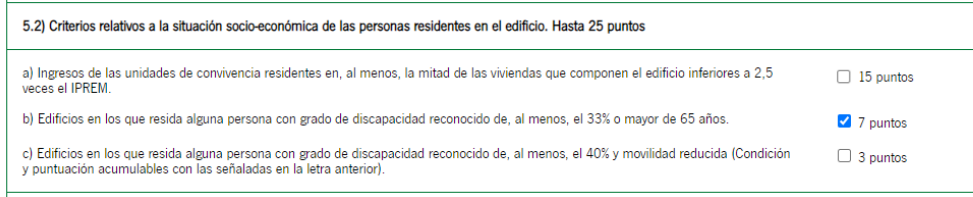

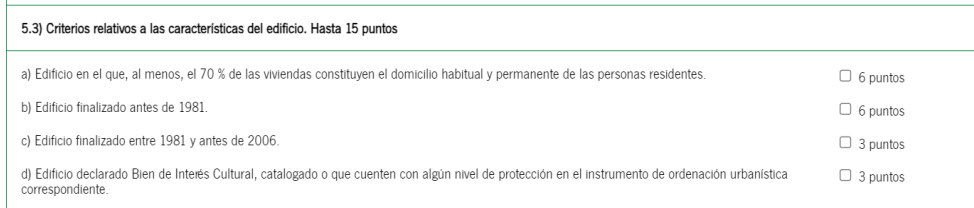

Los criterios relativos a las **situación socioeconómica de las personas residentes** pueden acumular hasta **25 puntos.** 

En este supuesto práctico hemos considerado que:

- Residen en el edificio personas con un grado de discapacidad de al menos el 33% o mayor de 65 años (7 puntos).
- En este supuesto no existen unidades de convivencia con ingresos inferiores a 2,5 veces el IPREM ni tampoco personas con grado de discapacidad superior al 40%.

Hay que proceder a consignar los datos relativos a las **características del edificio** de forma análoga al apartado anterior.

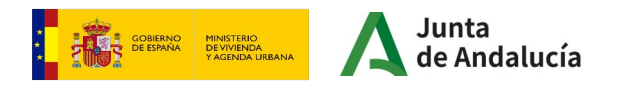

1.22

# **Actuaciones para la mejora de la accesibilidad para las que se hubiera solicitado subvención para rehabilitación en convocatorias anteriores**

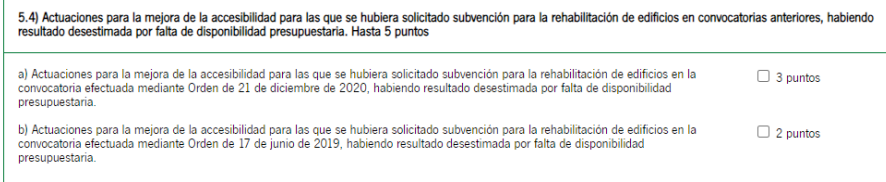

En el caso de haber solicitado subvenciones para rehabilitación en **convocatorias anteriores**, podrán sumar hasta **5 puntos**.

En este supuesto práctico hemos considerado que no se han solicitado subvenciones en convocatorias anteriores.

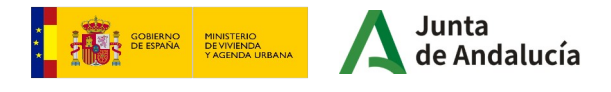

# **Declaración, lugar, fecha y firma**

#### 6. DECLARACIÓN, LUGAR, FECHA Y FIRMA

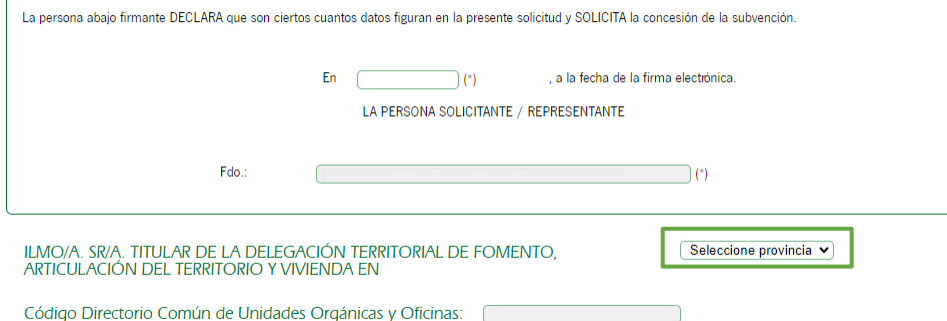

En la misma página, la persona que haya rellenado el formulario, **declara** que son ciertos los datos que figuran en la solicitud y solicita la concesión de la subvención.

Deberá rellenar el apartado de **"En"** con el **nombre de la localidad** en la que se firma.

El apartado de **"Fdo:"** se completará automáticamente con los datos del certificado electrónico.

También hay que indicar en el desplegable **la provincia** en la que se sitúa el edificio de viviendas, a cuya delegación territorial se dirigirá la solicitud.

#### El **Código Directorio Común de Unidades**

**Orgánicas y Oficinas** se rellenará automáticamente tras seleccionar la provincia.

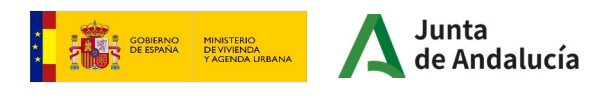

### **Información básica sobre protección de datos**

#### INFORMACIÓN RÁSICA SORRE PROTECCIÓN DE DATOS

En cumplimiento de lo dispuesto en el Reglamento General de Protección de Datos, le informamos que:

a) El Responsable del tratamiento de sus datos personales es la Consejería de Fomento. Articulación del Territorio y Vivienda cuya dirección es calle Pablo Picasso, 6. 41071 Sevilla.

b) Podrá contactar con el Delegado de Protección de Datos en la dirección electrónica dod cfaty@iuntadeandalucia es

c) Los datos personales que nos indica se incorporan a la actividad de tratamiento Subvenciones para la mejora de la accesibilidad en viviendas y edificios de tipo residencial, en la Comunidad Autónoma de Andalucía, con la finalidad de gestionar dichas subvenciones; la licitud de dicho tratamiento se basa en el artículo 6.1e) del RGPD: tratamiento necesario para el cumplimiento de una misión realizada en interés público o en el ejercicio de poderes públicos conferidos al responsable del tratamiento, consecuencia de lo establecido en el Decreto 160/2022, de 9 de agosto, por el que se establece la estructura orgánica de la Consejería de Fomento. Articulación del Territorio y Vivienda; en el Real Decreto 91/2020, de 30 de junio, por el que se regula el Plan Vive en Andalucía, de vivienda, rehabilitación y regeneración urbana de Andalucía 2020-2030; en el Real Decreto 42/2022, de 18 de enero, por el que se regula el Bono Alquiler Joven y el Plan Estatal para el acceso a la vivienda 2022-2025 y en la Orden de 1 de agosto de 2023, por la que se aprueban las bases reguladoras para la concesión de subvenciones, en régimen de concurrencia competitiva, para la mejora de la accesibilidad en viviendas y edificios de tipo residencial colectiva en la Comunidad Autónoma de Andalucía.

d) Puede usted ejercer sus derechos de acceso, rectificación, supresión, portabilidad de sus datos, y la limitación u oposición a su tratamiento y a no ser objeto de decisiones individuales automatizadas, como se explica en la siguiente dirección electrónica: http://juntadeandalucia.es/protecciondedatos.html, donde podrá encontrar el formulario recomendado para su ejercicio.

e) No están previstas cesiones de datos, salvo a posibles encargados de tratamiento por cuenta del responsable del mismo, o de las derivadas de obligación legal.

La información adicional detallada, así como el formulario para la reclamación y/o ejercicio de derechos se encuentra disponible en la siguiente dirección electrónica: http://www.juntadeandalucia.es/protecciondedatos/detalle/176038.html

La presentación de esta solicitud conllevará la autorización al órgano gestor para recabar las certificaciones a emitir por la Agencia Estatal de Administración Tributaria, por la Tesorería General de la Seguridad Social y por la Agencia Tributaria de Andalucía, que sean requeridas por las Bases Reguladoras, de acuerdo con el artículo 120.2 del Texto Refundido de la Ley General de la Hacienda Pública de la Junta de Andalucía, aprobado por Decreto Legislativo 1/2010, de 2 de marzo.

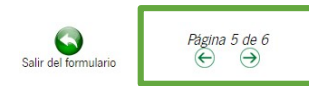

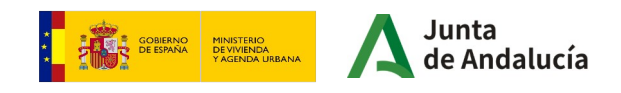

Finalmente, se informa sobre el Reglamento General de Protección de Datos.

Para continuar a la siguiente página, pulsar la **flecha verde.**

#### INSTRUCCIONES RELATIVAS A LA CUMPLIMENTACIÓN DEL PRESENTE FORMULARIO

#### 1. DATOS DE LA PERSONA O ENTIDAD SOLICITANTE Y DE LA REPRESENTANTE

La persona o entidad que presente este formulario deberá cumplimentar los datos identificativos que aquí se requieren.

Los datos relativos a la persona o entidad representante serán de cumplimentación obligatoria en el supuesto de ser ésta quien suscriba el formulario. En estos supuestos había de indicar a su vez en calidad de qué ostenta la representación, por ejemplo, en caso de representante legal: padre/ madre, tutor/a.

#### 2. LUGAR Y MEDIO DE NOTIFICACIÓN

Será necesario marcar una de las dos opciones de notificación que se ofrecen.

- En el supuesto de haber optado por la notificación en papel, será obligatorio cumplimentar los datos relativos al domicilio de notificación.

- En el supuesto de haber optado por la notificación en papel, es conveniente cumplimentar los datos relativos a correo electrónico y, opcionalmente, número de teléfono mó/il para poder efectuar el aviso de puesta a disposición de la notificación electrónica que se efectuará en cualquier caso, y a la que podrá acceder voluntariamente. De no facilitar dichos datos no recibirá el correspondiente aviso. En el caso de que desee modificarlos deberá dirigirse al órgano gestor del procedimiento.

- Si desea modificar el medio a través del que recibir la notificación, deberá dirigirse al órgano gestor del procedimiento.

#### **3. DECLARACIONES**

Deberá marcar aquellas declaraciones que correspondan con su situación concreta.

#### 4. DATOS SOBRE LA ACTIVIDAD, PROYECTO, COMPORTAMIENTO O SITUACIÓN PARA LA QUE SE SOLICITA LA SUBVENCIÓN.

Deberá cumplimentar este apartado con los datos correspondientes a la actividad, provecto, comportamiento o situación para la que se solicita la subvención

#### 5. CRITERIOS DE VALORACIÓN: INFORMACIÓN Y DATOS NECESARIOS PARA APLICARLOS.

Deberá cumplimentar este apartado con los criterios de valoración que correspondan.

#### 6. SOLICITUD, LUGAR, FECHA Y FIRMA

Deberá declarar que son ciertos cuantos datos figuran en el presente documento, y firmar el formulario

En el caso de presentación electrónica, la fecha no se debe cumplimentar porque esta se incluirá de forma automática en el momento de la presentación.

ILMO./A. SR./A.: Deberá cumplimentar indicando el órgano al que se dirige la solicitud.

DIR3. CÓDIGO DIRECTORIO COMÚN DE UNIDADES ORGÁNICAS. Con carácter general, este código aparecerá en el desplegable, en caso contrario podrá consultar en las oficinas de asistencia en materia de registros o bien en esta dirección:

https://ws024.juntadeandalucia.es/ae/directoriocomundeunidadesorganicas

MINISTERIO<br>DE VIVIENDA<br>Y AGENDA URBANA GOBIERNO

Por último en la página 6, se ofrecen las Instrucciones Relativas a la Cumplimentación del Presente Formulario

Si ha completado el formulario, haga clic en el botón de **finalizar.**

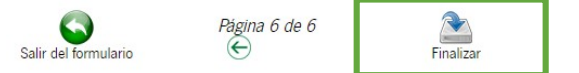

Línea 2: Subvenciones para la mejora de la accesibilidad en edificios de tipología residencial colectiva IRPS 253721 - Convocatoria permanente

Número de borrador: 8786464

#### Interesados del borrador: · REPRESENTANTE LEGAL

· SOLICITANTE - COMUNIDAD DE PROPIETARIOS AVENIDA DE LA FUENTE 22 (H41474735)

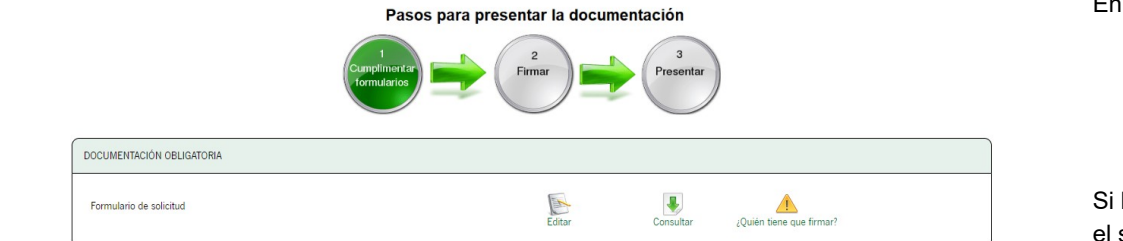

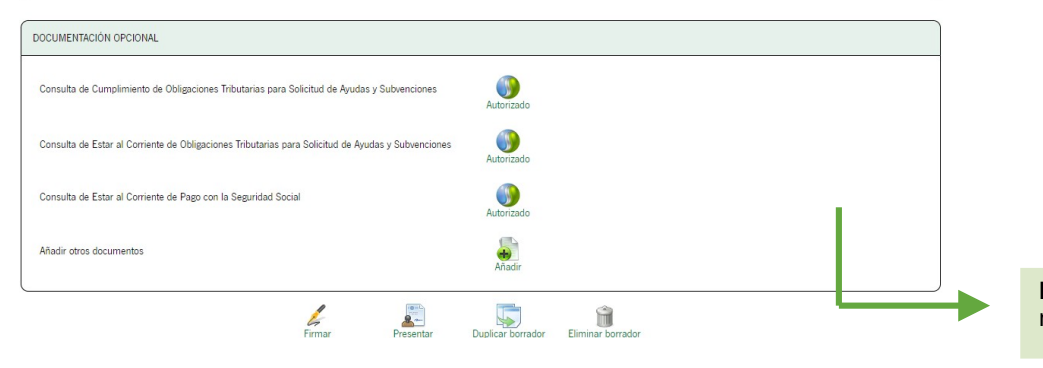

Tras finalizar el formulario, aparecerá la siguiente pantalla. Puede comprobar que el círculo correspondiente al punto 1 (Cumplimentar formularios), se colorea en **verde**.

En este punto aún puede editar o consultar formulario.

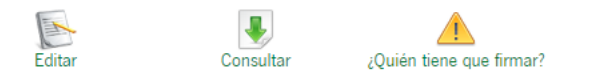

Si hace clic en "¿Quién tiene que firmar?" le aparecerá el siguiente mensaje:

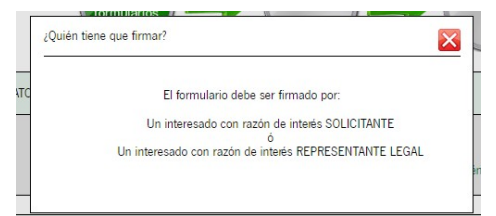

**IMPORTANTE**: En el proceso de solicitud (Anexo 1) **NO** es necesario adjuntar ninguna documentación opcional).

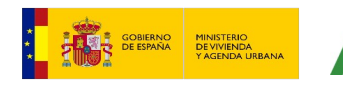

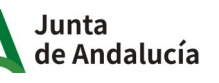

Línea 2: Subvenciones para la meiora de la accesibilidad en edificios de tipología residencial colectiva (RPS 25372) - Convocatoria permanente

Número de borrador: 8685657

Interesados del borrador: . REPRESENTANTE LEGAL -

· SOLICITANTE - COMUNIDAD DE PROPIETARIOS LAS BUGANVILLAS (H00000000)

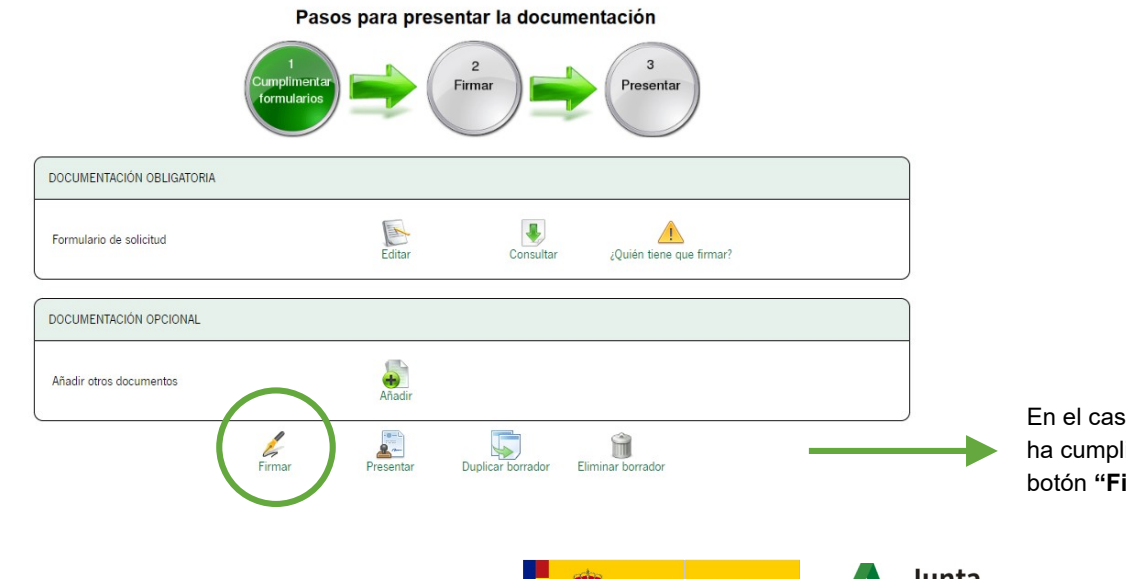

En el caso de estar conforme con el formulario que se ha cumplimentado, puede proceder a hacer clic en el botón **"Firmar".** 

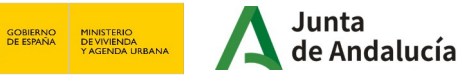

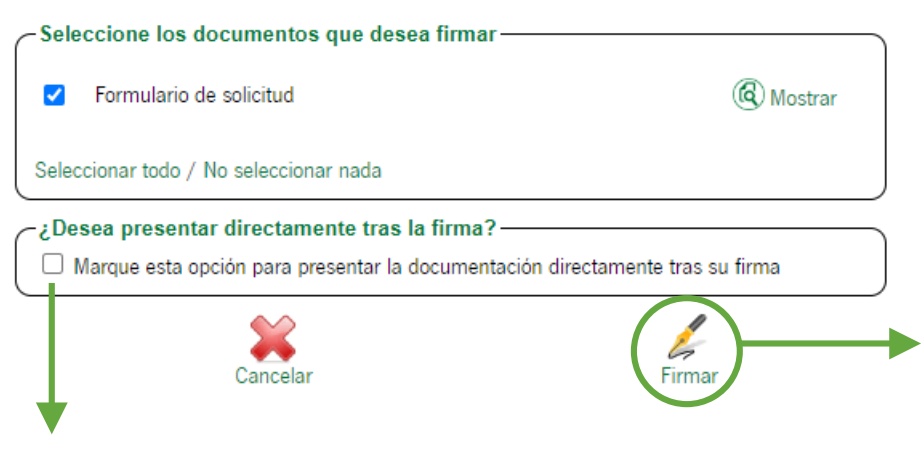

Si opta por activar esta casilla, tras la firma su solicitud quedará presentada justo a continuación.

Se mostrará la siguiente ventana, en la que deberá marcar los documentos desea firmar, en este caso, el **Formulario de solicitud**.

A continuación haga de nuevo clic en el botón de **Firmar.**

**IMPORTANTE**: Tal y cómo se indica durante todo el proceso, se recomienda el uso de Autofirma. Puede descargarlo en la siguiente dirección:

<https://firmaelectronica.gob.es/Home/Descargas.html>

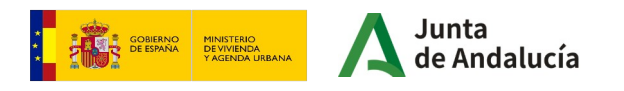

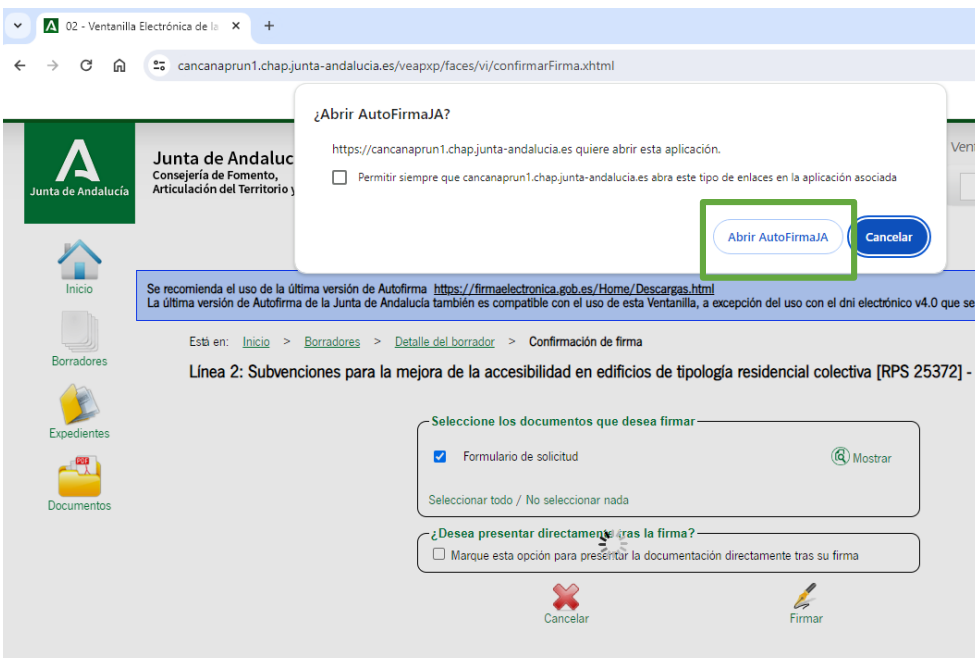

Aparecerá una ventana emergente pidiendo autorización para abrir **Autofirma**. Haga clic y a continuación aparecerá deberá uno de los **certificados digitales** válidos instalados en su ordenador.

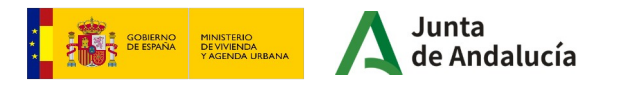

# **Presentación de la solicitud**

Pasos para presentar la documentación

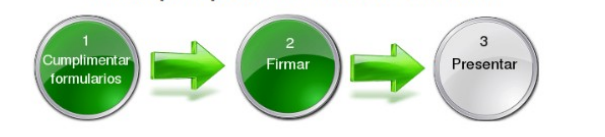

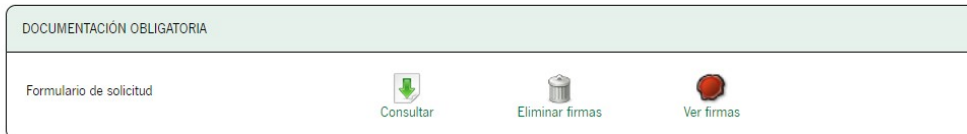

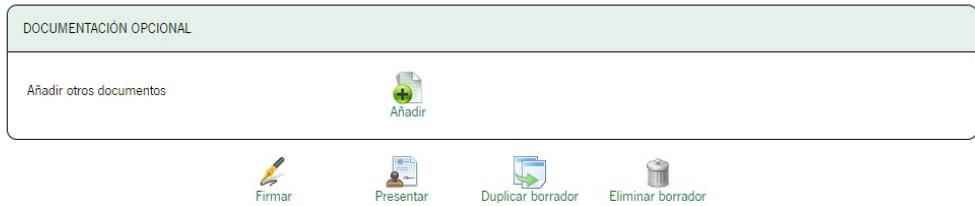

Tras firmar el formulario, aparecerá la siguiente pantalla. Puede comprobar que el círculo correspondiente al punto 2 (Firmar), se colorea en **verde**.

En este punto puede **"Consultar"**, "**Eliminar firmas"**, o "**Ver firmas".**

Finalmente, para presentar la documentación, haga clic en el botón **"Presentar".**

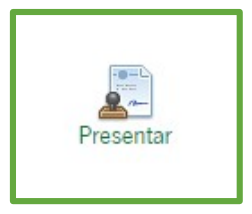

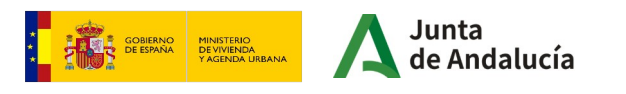

#### **Presentación de la solicitud** Está en:  $|<sub>n</sub>icio|$  > Borradores > Justificante de la entrega **Descargar** N° de registro: 202499900004888 A Fecha de registro: 30/01/2024 justificante de entrega Pasos para presentar la documentación Cumplimenta Presentar Firmar formularios Documentación obligatoria  $\circledcirc$ G Formulario de solicitud G Original Formulario Firmado Su presentación ha finalizado  $\cancel{\blacktriangledown}$

Volver

La presentación ha finalizado.

No olvide descargar el justificante de entrega de su solicitud.

Puede descargar el formulario original presentado así como dicho formulario firmado.

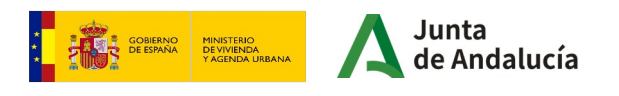

#### **Consulta de la solicitud**

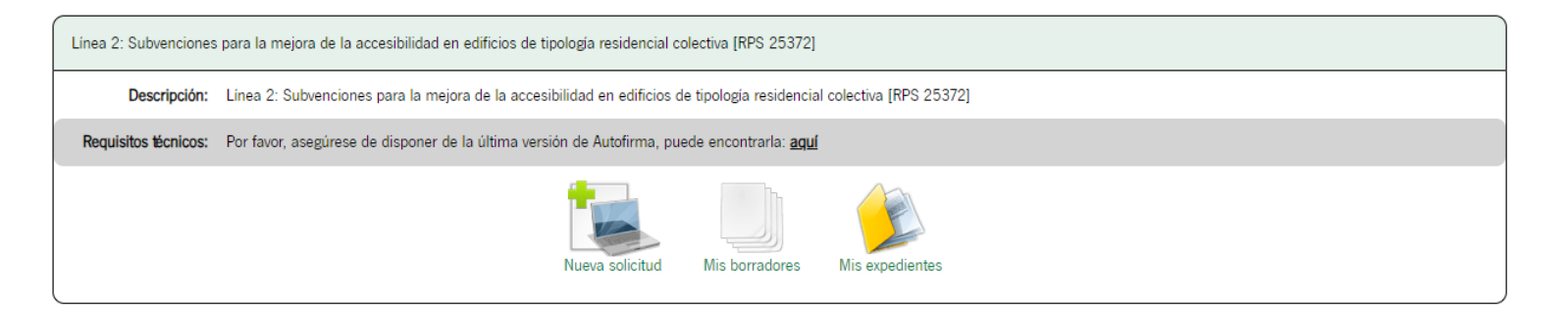

Tras presentar el formulario, aparecerá la siguiente pantalla.

Puede consultar el estado de su solicitud haciendo clic en **"Mis expedientes".**

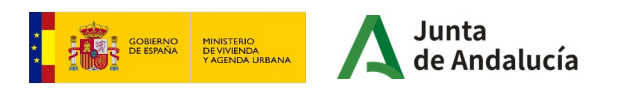

### **Consulta de la solicitud**

Está en: Inicio > Expedientes

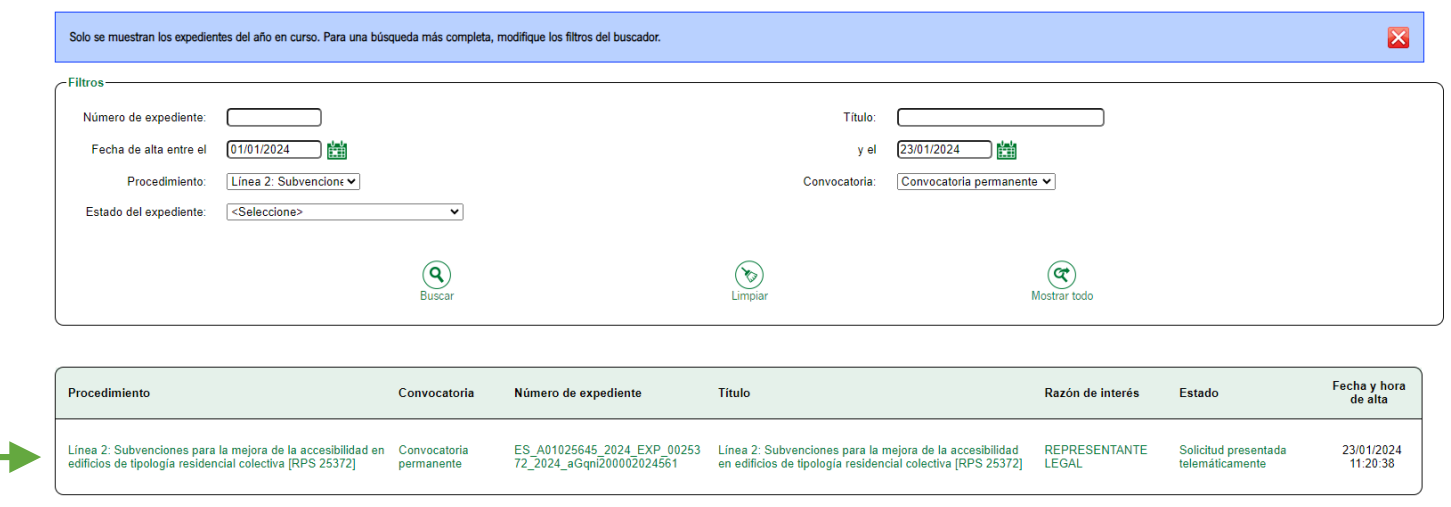

Accederá a la siguiente pantalla.

Haciendo clic en el procedimiento, podrá consultar el **estado de su solicitud.**

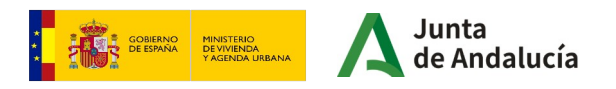

Mostrar todo

#### **Consulta de la solicitud**

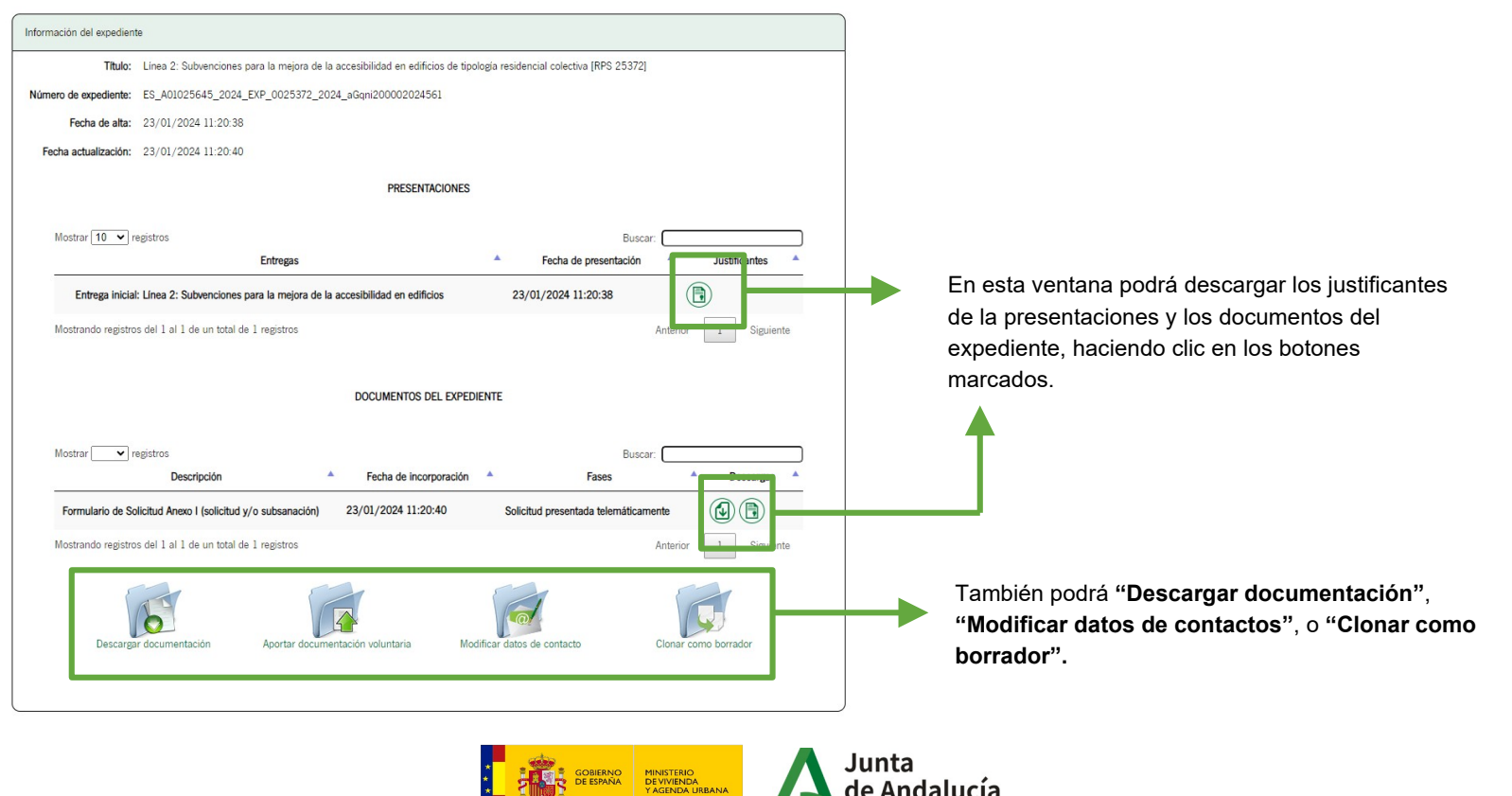

ndalucía

DE ESPAÑA

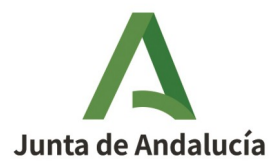

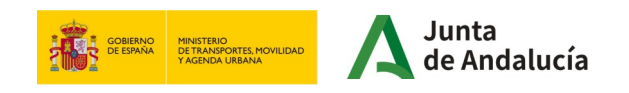